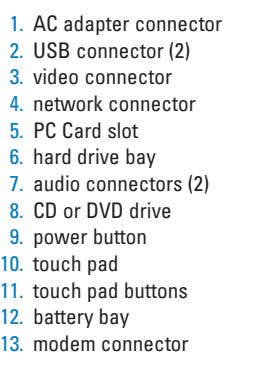

1. 交流适配器连接器<br>2. USB 连接器(2 个) 3. 视频连接器 4. 网络连接器 5. PC 卡插槽 6. 硬盘驱动器托架 7. 音频连接器 (2个) 8. CD 驱动器或 DVD 驱动器 9. 电源按钮 10. 触摸板 11. 触摸板按钮 12. 电池槽 13. 调制解调器连接器

1. AC アダプタコネクタ 2. USB コネクタ (2) 3. ビデオコネクタ 4. ネットワークコネクタ 5. PC カードスロット 6. ハードドライブベイ 0.ハートリット<br>7.オーディオコネクタ (2) 8. CD または DVD ドライブ 9. 電源ボタン 10. タッチパッド 11. タッチパッドボタン 12. バッテリーベイ 13. モデムコネクタ

- Before you set up and operate your Dell™ computer, see the safety instructions in the Owner's Manual. Also, see your Owner's Manual for a complete list of features.
- 安装并操作 Dell™ 计算机之前, 请参阅《用户手册》中的安全说 明。有关功能的完整列表,也请 参阅《用户手册》。
- Dell™ コンピュータをセットア<br>ップして使用する前に、『オーナ ーズマニュアル』の安全にお使い<br>ーズマニュアル』の安全にお使い<br>いただくための注意をよくお読み ください。 詳細な機能の一覧に

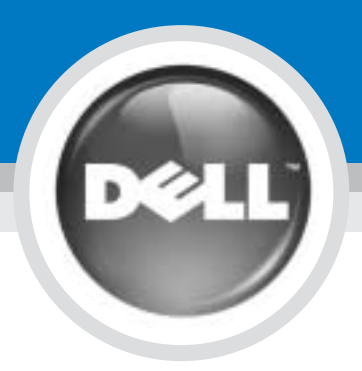

## Setting Up Your Computer

### 安装计算机 | コンピュータのセットアップ手順

警告:

#### **CAUTION:**

警告:

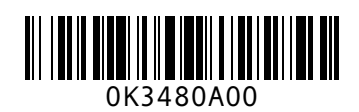

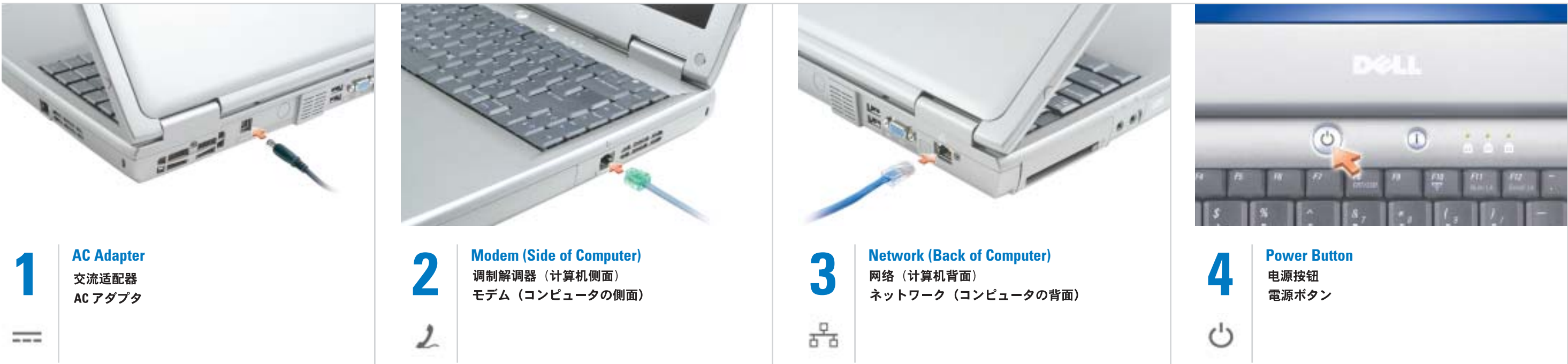

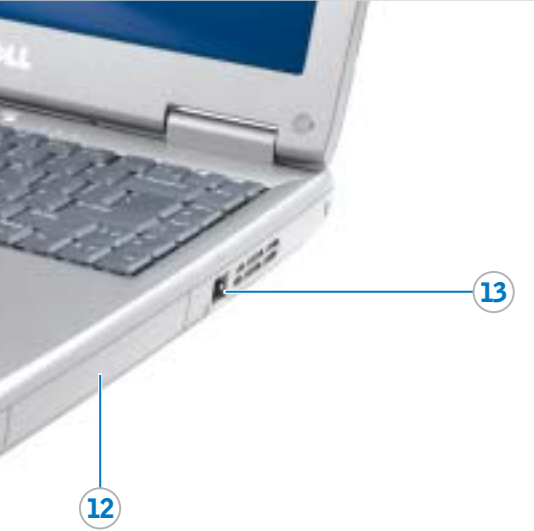

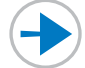

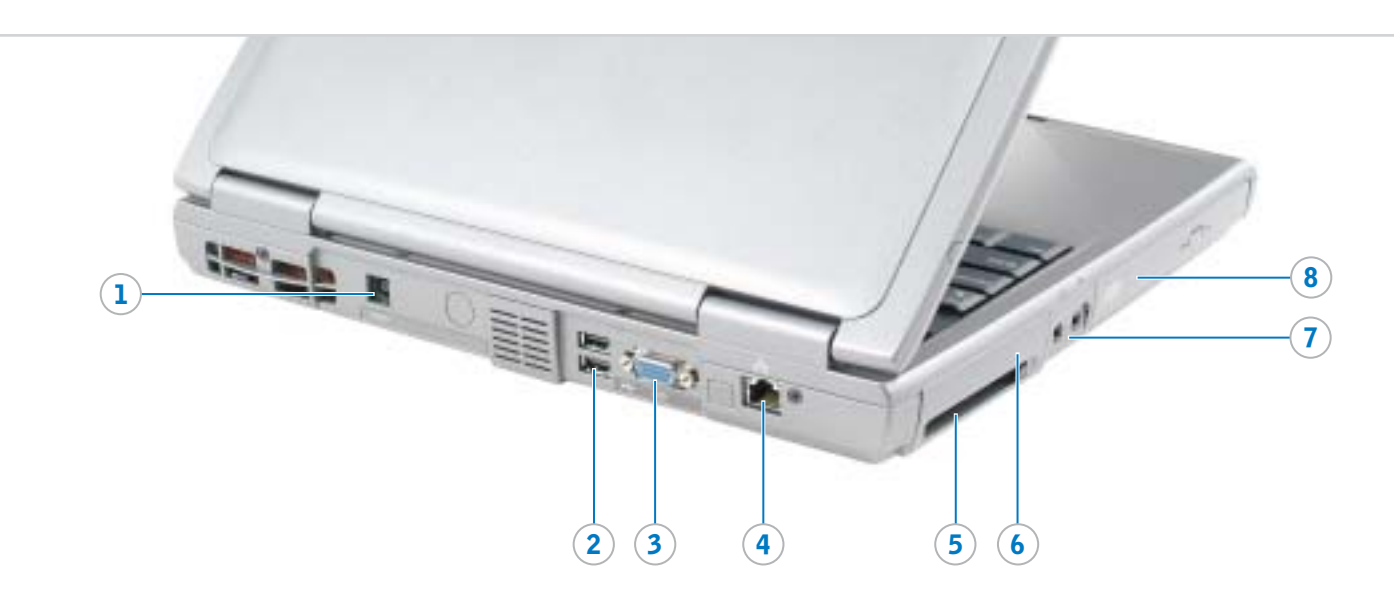

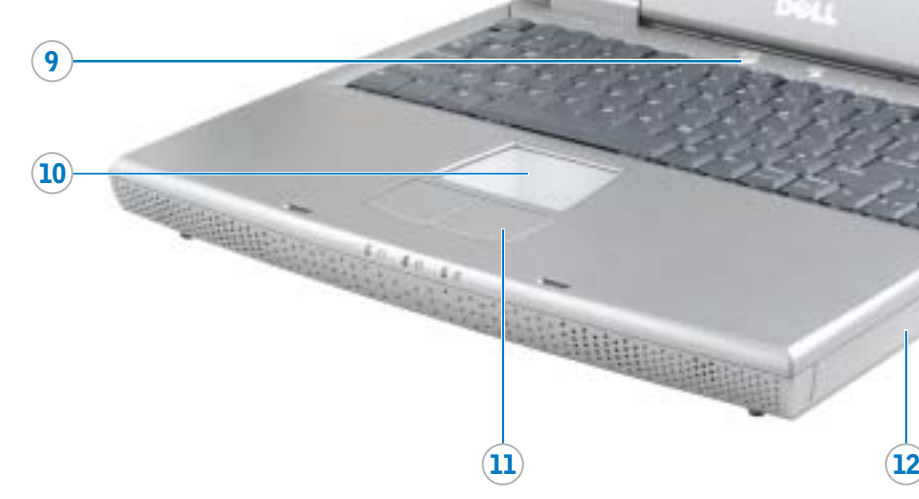

 $\sim$ 

#### Information in this document is subject to change without notice.

Reproduction in any manner whatsoever without the written permission of Dell Inc. is strictly forbidden. D*ell,* the *DELL* logo, and *Inspiron* are trademarks of Dell Inc.;<br>*Microsoft* and *Windows* are registered trademarks of<br>Microsoft Corporation. Dell disclaims proprietary interest<br>in the marks and names of others.

#### © 2004 Dell Inc. All rights reserved.

# Dell Inc. の書面による許可のない複写は、いかなる<br>形態においても厳重に禁じられています。

Dell、DELL ロゴ、Inspiron は Dell Inc. の商標です。<br>Microsoft および Windows は Microsoft Corporation<br>の登録商標です。本書内では、上記記載以外の商標や<br>会社名が使用されている場合がありますが、これらの<br>商標や会社名は、一切 Dell Inc. に所属するものではあ りません。

查找解决方案 有关设置打印机等设备的信息, 请参阅《用户手册》。

- 1. Ensure that your wireless router is enabled. 2. Right-click the wireless network connections icon in the lower-right corner of the Microsoft® Windows®
- operating system desktop. 3. Click View Available Wireless Networks and select the network that you want to join.
- 4. Click Allow me to connect to the selected wireless network, even
- though it is not secure. 5. Click Connect. Go to www.dell.com to verify the

#### February 2004

#### 本文件中的信息如有更改,恕不另行通知

© 2004 Dell Inc. 版权所有, 翻印必究。 未经 Dell Inc. 书面许可, 不准以任何形式进行复制。

Dell、DELL 微标和 Inspiron 是 Dell Inc. 的商标。<br>Microsoft 和 Windows 是 Microsoft Corporation 的注册<br>商标。 Dell 对其它公司的商标和产品名称不拥有任何<br>专利权。

2004年2月

To remove the battery, slide the battery latch release and pull the battery out of the bay.

#### 电池

要取出电池,请滑动电池释放闩 锁, 然后从电池槽中拉出电池。

#### バッテリー

バッテリーを取り外すには、バッ ハッフリースラッチをスライド<br>テリーリリースラッチをスライド<br>させたままにして、ベイからバッ テリーを引き出します。

#### Wireless Network (Optional)

See the *Dell™ Inspiron™ Help* file for information on using your computer

- 1. Click the Start button and click Help and Support.
- 2. Click User and system guides and click User's quides.
- 3. Click Dell Inspiron Help.
- 有关使用计算机和操作系统的信

息,请参阅 Dell™ Inspiron™ 帮助 文件。

要访问 Dell Inspiron 帮助文件:

- 1. 单击"Start" (开始) 按钮, 然后单击 "Help and Support" (帮助和支持)。
- 2. 单击 "User and system guides" (用户与系统指南),然后单击 "User's Guides" (用户指南)。
- 3 单击 "Dell Inspiron Help" (Dell Inspiron 帮助)

#### サポート情報

プリンタなどのデバイスのセット アップについては、『オーナーズ マニュアル』を参照してください。

コンピュータおよびオペレーティ ングシステムの使用に関する情報 については、Dell™ Inspiron™ へ ルプファイルを参照してください。

Dell Inspiron ヘルプファイルにア クセスするには、次の手順を実行 します。

1. スタートボタンをクリックし、 ヘルプとサポートをクリックし ます。

2 ユーザーズガイドおよびシステ . ユーゥースカイ」。<br>- **ムガイド** をクリックし、ユー**ザ**<br>- ーズガイド をクリックします。 3. Dell Inspiron ヘルプ をクリック

します。

ここに記載されている内容は予告なく変更される<br>ことがあります。

© 2004 すべての著作権は Dell Inc. にあります。

connection.

#### 无线网络 (可选)

- 1. 确保您的无线路由器已启用。 2. 在无线网络连接图标上单击鼠 标右键(该图标位于 Microsoft® Windows®操作系统桌面的右下
- 鱼) 3. 单击 "View Available Wireless Networks" (查看可用无线网 络), 然后选择要加入的网络。
- 4. 单击 "Allow me to connect to the selected wireless network, even though it is not secure" (即使不
- 安全,也允许我连接至选定的无 线网络)。 5. 单击"Connect" (连接) 。 进
- 入 www.dell.com 以验证连接。

#### ワイヤレスネットワーク (オプション)

- 1.ワイヤレスルータが有効である<br>ことを確認します。
- 2.Microsoft® Windows® オペレ ーティングシステムデスクトッ プの右下にある ワイヤレスネ ットワーク接続 アイコンを右
- フェフ<br>クリックします。 3. 利用できるワイヤレスネットワ ークの表示 をクリックして、
- 参加するネットワークを選択し ます。
- 4.セキュリティで保護されていな くても、選択したワイヤレスネ ットワークへ接続する をクリ ックします。
- 5. 接続 をクリックします。接続 を確認するには、 www.dell.com/jp にアクセスし

ます。

#### Finding Answers

See your Owner's Manual for information on setting up devices like printers.

and operating system. To access the Dell Inspiron Help file:

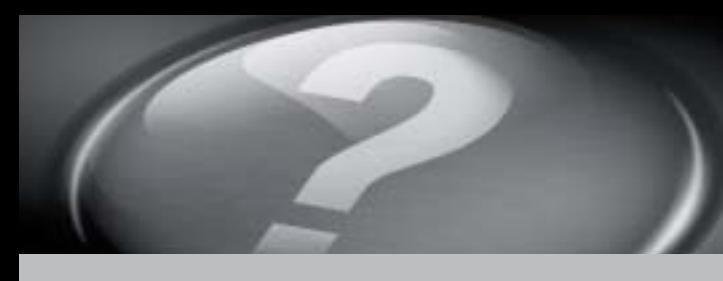

## What's Next?

其它内容 | 次のステップ

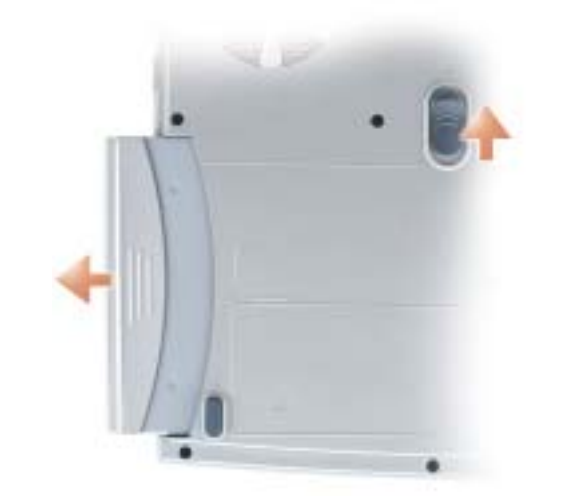

#### **Battery**

➔

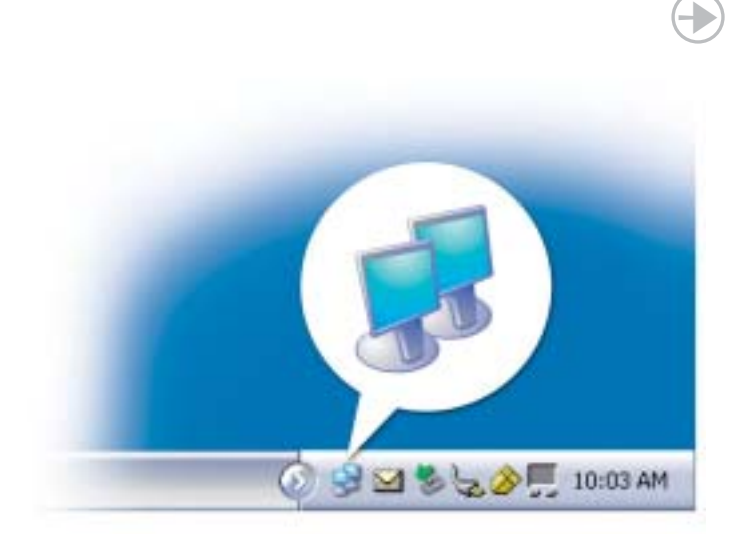

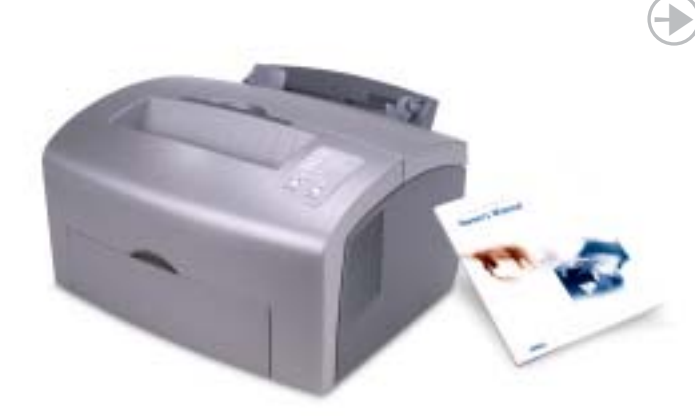